*Simulador de Resultados Económicos*

# **Manual del Usuario**

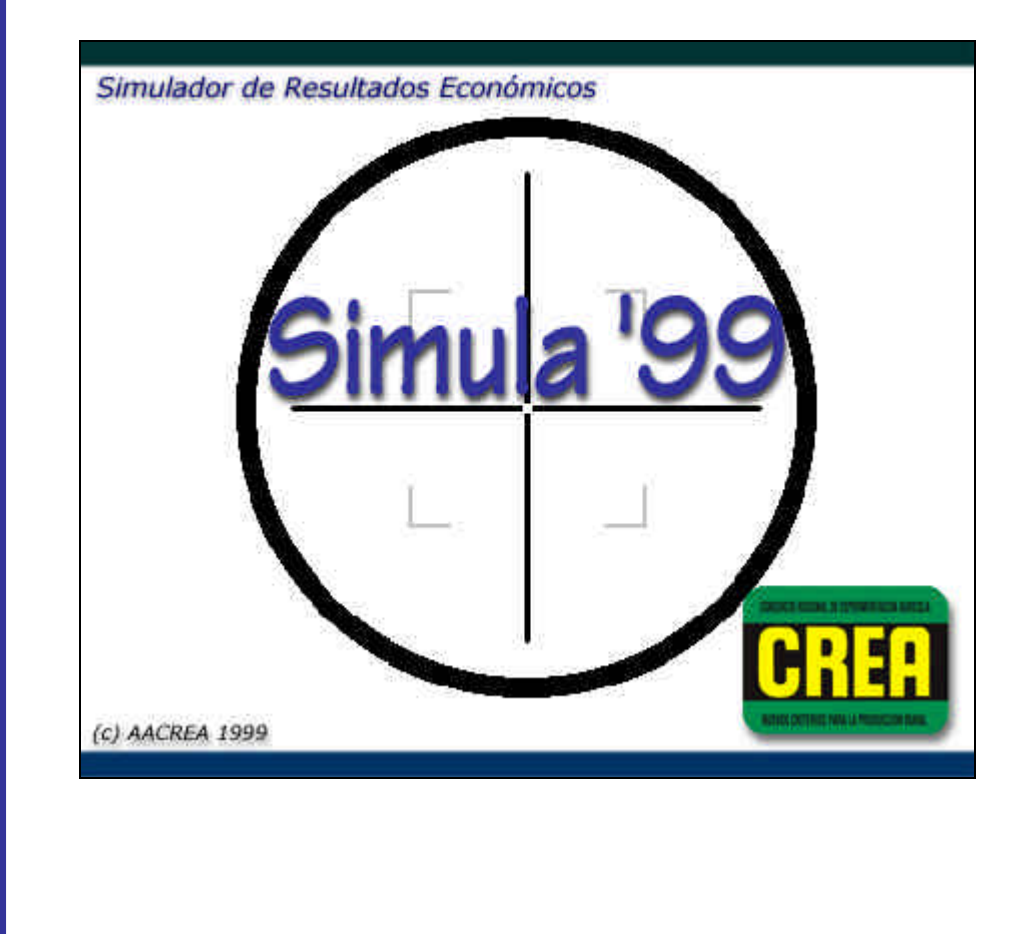

**AACREA – Area de Economía**

### **Objetivos del Programa**

Este es un programa que sirve para sensibilizar en forma simple su modelo productivo mendiante el cambio de precios o producciones.

Es un simulador rápido, diseñado para el cálculo de un ejercicio. No reemplaza el desarrollo de un planeamiento detallado, pero permite la comparación ágil de alternativas para llegar a una primera aproximación a éste.

Recomendamos su utilización en reuniones grupales para proyectar la situación económica futura del Grupo.

### **E** Instrucciones generales de uso

Se accede a los diferentes módulos del programa a través de los botones de la barra superior o por medio de los menúes.

Es posible mantener abiertas simultáneamente las pantallas de datos. Para organizar su vista utilice las opciones del menú Ventana.

El orden de ingreso de los datos no es importante salvo el caso de la superficie del campo. Este valor multiplica los importes ingresados en \$/ha que corresponden al total de la superficie del establecimiento. Por lo tanto se recomienda llenar inicialmente la información solicitada en Datos Básicos. Todos los datos pueden cambiarse las veces que sea necesario, pero para ver la influencia de la modificación se deben volver a calcular los resultados correspondientes.

Los datos se graban en el disco rígido cada vez que se confirma lo tipeado con Enter. No se pierde nada si se sale del programa sin grabar. Para terminar la operación del programa presione el botón  $\frac{m}{2}$ .

**Borrado de datos**: para eliminar en forma total el modelo en desarrollo hay que pulsar el botón **lo** 

Esta operación deja listo un nuevo modelo en blanco. **Atención**: el borrado es irreversible. Asegúrese de tener una copia de los datos si quiere conservar el modelo.

**Los requerimientos mínimos de equipamiento para usar el programa son:**  Computadora 486 con 4 mb RAM (recomendado Pentium 100 mhz con 8 mb RAM). Windows 3.1, 95, 98 o XP. 3 mb libres en el disco rígido.

#### **Instalación del programa:**

Inserte el diskette y con el Administrador de Archivos de Windows 3.1 o con el Explorador de Windows 95 / 98 / XP seleccione el archivo Instalar.exe y presione doble click.

Recomendamos leer esta ayuda antes de comenzar a operar el programa.

También se accede a la ayuda en el programa a través del botón o con F1 dentro de cada una de las pantallas

# **Pantallas**

A continuación se presentan todas las pantallas que contiene el programa, con la explicación del contenido y funcionamiento de las mismas.

Al iniciar el programa se presentará la siguiente pantalla:

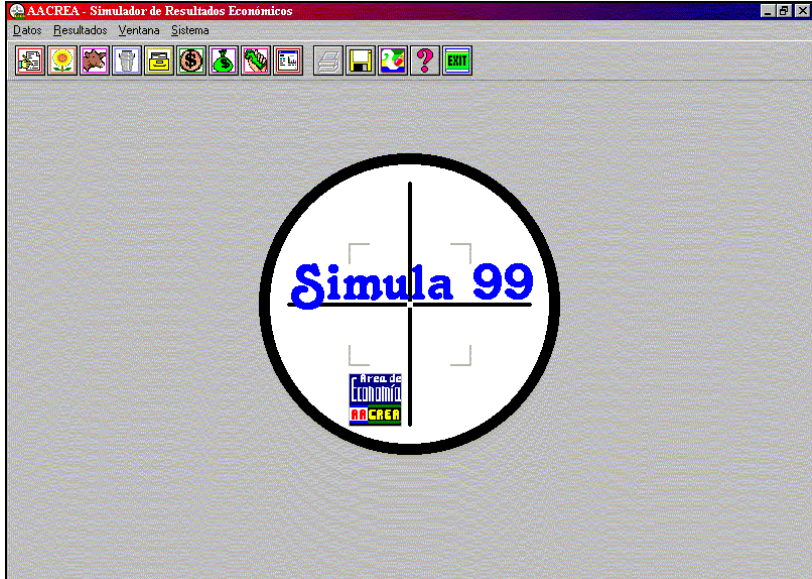

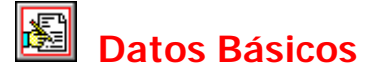

El objetivo de esta pantalla es el ingreso de los datos básicos del modelo. La información a cargar es:

**Modelo**: nombre del modelo ingresado. Aparece en los listados y gráficos para identificar el modelo de trabajo.

**Ejercicio**: identificación del ejercicio. No tiene acción en los cálculos.

**Establecimiento**: nombre del campo.

**Superficie**: superficie total del campo. Es la que divide todos los resultados expresados por hectáreas totales del establecimiento. La modificación de este dato afecta todos los importes totales que surgen de multiplicar valor en \$/ha por la superficie del campo. Siempre se mantiene fijo el dato ingresado en \$/ha.

#### **Capital**

En este apartado se ingresan los datos de activos de la empresa. Se puede cargar por valor total o por hectárea.

Los bienes amortizables tienen el dato adicional de años de vida útil. Este dato se usa para calcular las amortizaciones.

**Circulante**: capital líquido o fácilmente realizable (caja, bancos, existencias de cereales, etc).

**Otros activos**: otros bienes de uso no comprendidos en los apartados Maquinaria, Mejoras y Praderas.

#### Retiros

Se ingresa el importe total de retiros empresarios para el ejercicio modelado.

**Nota**: en aquellos datos con posibilidad de ingresar un valor total o por hectárea, y que calculan el otro automáticamente, si se modifica la superficie se mantiene fijo el dato por hectárea.

La pantalla que se ve al ir a Datos Básicos es la siguiente.

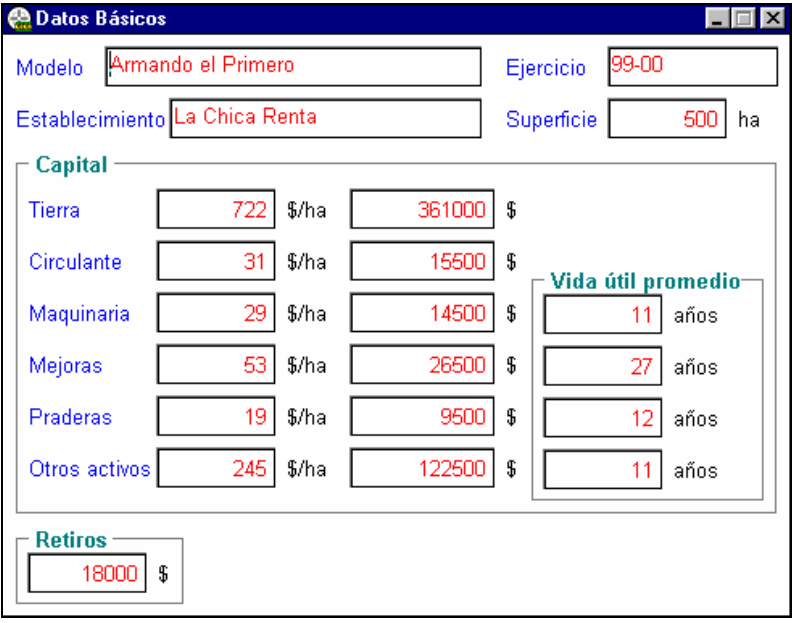

Esta pantalla se puede imprimir en forma de listado presionando el botón  $\triangle$ 

# **Actividades Agrícolas**

El objetivo de esta planilla es el ingreso de modelos de las actividades agrícolas del ejercicio. Se pueden ingresar múltiples cultivos.

Cada línea corresponde a una actividad. Ingrese los datos solicitados por los encabezados de las columnas. Algunas columnas se calculan automáticamente con

los datos de otras. Por ejemplo, los gastos directos por hectárea se calculan en base al importe total y la superficie.

**Nota**: en aquellos datos con posibilidad de ingresar un valor total o por hectárea, y que calculan el otro automáticamente, si se modifica la superficie se mantiene fijo el dato por hectárea.

La pantalla que se ve al ir a Actividades Agrícolas es la siguiente,

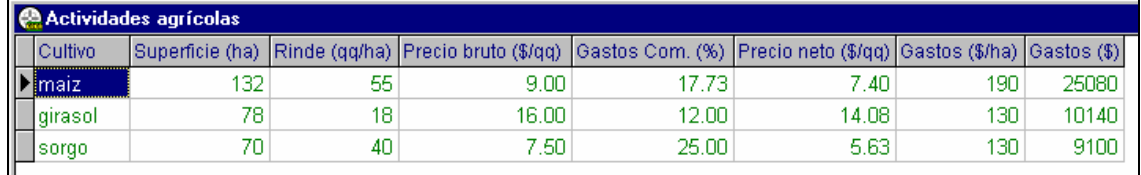

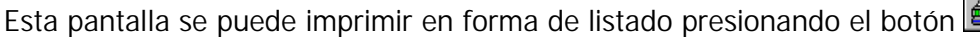

# **Actividades Ganaderas**

 $\mathbf{I}$  . The contract of the contract of the contract of the contract of the contract of the contract of the contract of the contract of the contract of the contract of the contract of the contract of the contract of th

El objetivo de esta planilla es el ingreso de modelos de las actividades ganaderas del ejercicio. Se pueden ingresar múltiples actividades.

Cada línea corresponde a una actividad. Ingrese los datos solicitados por los encabezados de las columnas. Algunas columnas se calculan automáticamente con los datos de otras. Por ejemplo, los gastos directos por hectárea se calculan en base al importe total y la superficie.

**Producción de carne**: debe cargarse el valor estimado de producción del modelo a analizar.

**Precio**: debe cargarse el precio promedio estimado de todas las categorías a vender.

**Relación Compra/Venta (C/V)**: Se usa en el cálculo del ingreso neto. La fórmula utilizada es

Ingreso Neto (\$/ha) = ( Precio neto (\$/kg) x Producción (kg/ha) ) / Relación C/V

Si no se carga Relación C/V el Ingreso neto se calcula con Precio y Producción.

**Carga**: este dato se usa para calcular el capital hacienda de la actividad. La fórmula es:

Capital Hacienda (\$/ha) = Precio Neto (\$/kg) x Carga (kg/ha)

**Nota**: en aquellos datos con posibilidad de ingresar un valor total o por hectárea, y que calculan el otro automáticamente, si se modifica la superficie se mantiene fijo el dato por hectárea.

La pantalla que se ve al ir a Datos de Ganadería es la siguiente,

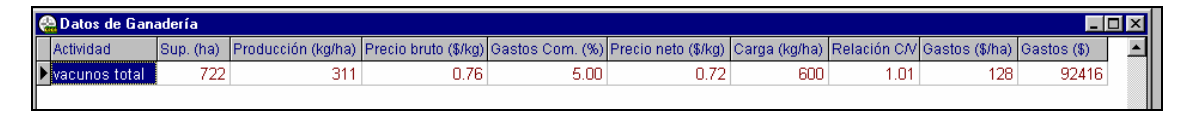

Esta pantalla se puede imprimir en forma de listado presionando el botón

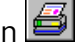

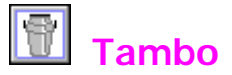

El objetivo de esta planilla es el ingreso de modelos de las actividades de tambo del ejercicio. Se pueden ingresar múltiples actividades.

Cada línea corresponde a una actividad. Ingrese los datos solicitados por los encabezados de las columnas. Algunas columnas se calculan automáticamente con los datos de otras. Por ejemplo, los gastos directos por hectárea se calculan en base al importe total y la superficie.

**Datos de producción**: la relación entre los datos de producción de tambo es la siguiente:

> kg GB/ha Litros de leche/ha =  $---$ % GB

El dato que siempre queda fijo es el % de GB. Si se modifica los kg GB/ha se acomodan los litros/ha y viceversa.

**Nota**: en aquellos datos con posibilidad de ingresar un valor total o por hectárea, y que calculan el otro automáticamente, si se modifica la superficie se mantiene fijo el dato por hectárea.

La pantalla de Tambo es la siguiente:

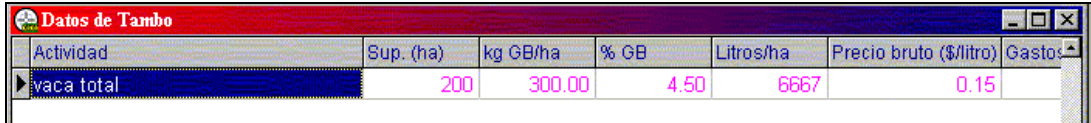

Esta pantalla se puede imprimir en forma de listado presionando el botón

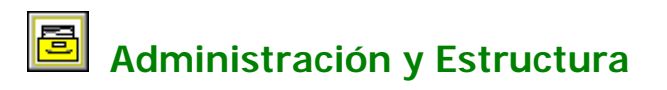

El objetivo de esta pantalla es el ingreso de los datos de gastos indirectos del modelo.

Los valores pueden ingresarse como totales o por superficie. La superficie de cálculo es la ingresada en Datos Básicos.

La pantalla de Administración y Estructura es:

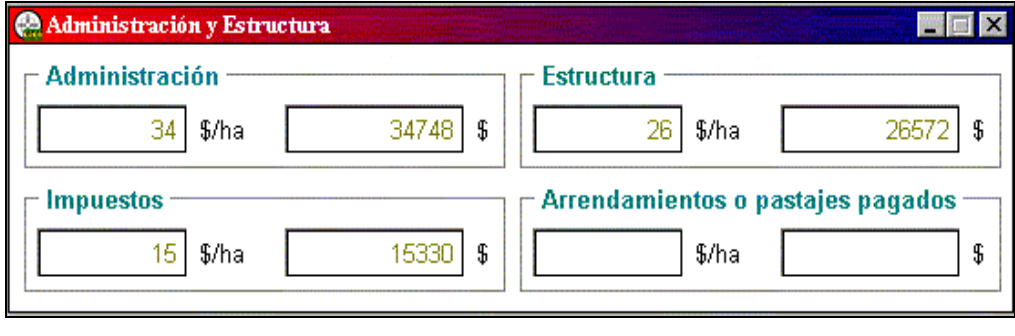

Esta pantalla se puede imprimir en forma de listado presionando el botón  $\Box$ 

# **Otros Ingresos**

El objetivo de esta planilla es la carga de datos de otros ingresos. Estos ingresos influyen en el Resultado por Producción a nivel del Ingreso Neto Total. También participan en el Aporte de las actividades.

El importe total surge de la multiplicación del valor en \$/ha por la superficie del campo ingresada en Datos Básicos

La pantalla de Otros Ingresos es la siguiente:

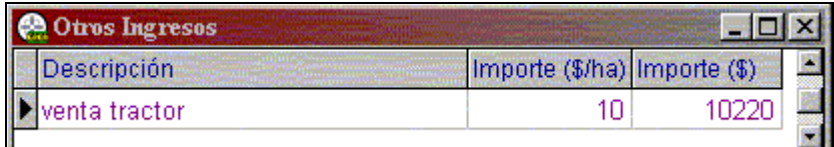

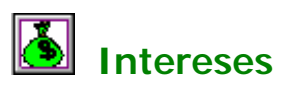

El objetivo de esta planilla es el ingreso de datos de intereses a pagar y cobrar. El importe total surge de la multiplicación del valor en \$/ha por la superficie del campo ingresada en Datos Básicos.

La opción Paga/Cobra puede seleccionarse pulstando la tecla **P** o **C** respectivamente. La barra espaciadora alterna entre las opciones.

La pantalla de Intereses es la siguiente:

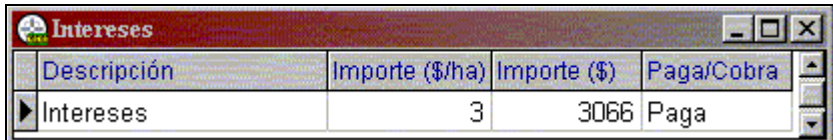

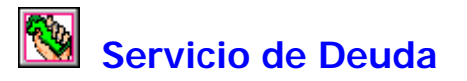

El objetivo de esta planilla es el ingreso de las deudas a pagar en el ejercicio (corto plazo). El importe total surge de la multiplicación del valor en \$/ha por la superficie del campo ingresada en Datos Básicos

La pantalla de Servicio de Deuda es la siguiente:

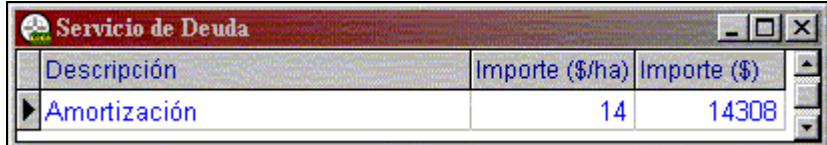

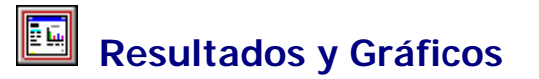

En este módulo se obtienen los cálculos de todos los resultados del modelo. Se presentan en forma de listados y gráficos.

Para calcular un resultado hay que pulsar el botón que se encuentra a la izquierda de cada uno de ellos. Pueden solicitarse en cualquier orden.

Si se modifican datos hay que volver a generar el gráfico o listado correspondiente. Por ejemplo, un gráfico que se encuentra abierto no incorpora cambios en los datos. Hay que cerrarlo y pulsar el botón nuevamente.

La pantalla que se ve al ir a Resultados y Gráficos es la siguiente:

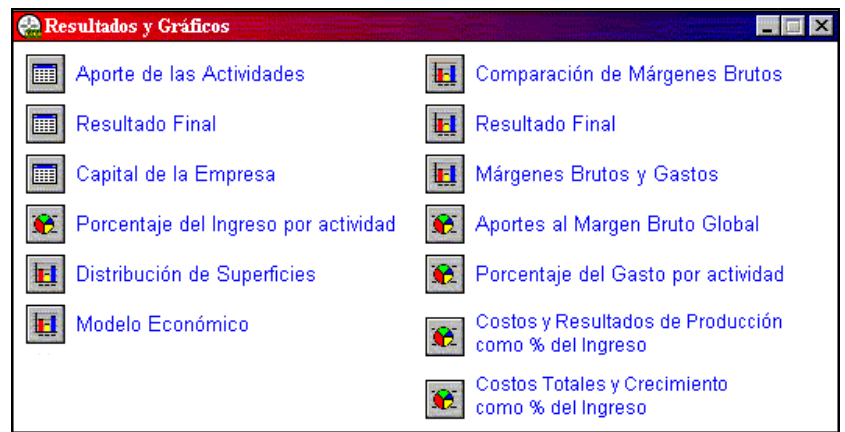

Algunos ejemplos de estos listados y gráficos son:

Al presionar sobre los botones de listados y gráficos se generan los mismos en pantallas adicionales.

> .<br>AADREA - Simailador de Resaltados Económicos 67-12-00 La Chica Ranta Resultado Rhal Europe 23-00 **Arrando La Purma** Supernow total 1022 to ™ रख्य **Connector** لعجمها لعجفتها **Shu** ш ing san Nata खल्छ ᇙ **TELES**  $\frac{\text{max}}{\text{max}}$ **Castos Duados** 20045  $\mathbf{z}$ 59.2% git.  $\overline{\phantom{a}}$ Wash Box  $\bar{r}$  and  $\bar{r}$ ās.  $\bar{m}$ – – – – –<br>Jahreniussin īш F Tax. Estructural 40000 40 9,4% 12.0% 9.0% Impuedios **Linear**  $\mathbf{u}$ 2.9% Amerikanski konfederacijski  $\blacksquare$ 0.0% 0.0% 2015 8,4% **Longitude company**  $\mathbf{r}$ Taguitade períficilitates = = =<br>Taguitade períficilitates = = = - 一名表 - - - - - -Talini Tari  $- - - \frac{1}{100}$ Telesia Papa T ōœ. ٦. **International Colombi**  $\blacksquare$ 0.0%  $\frac{1}{2}$  =  $\frac{1}{2}$  =  $\frac{1}{2}$  =  $\frac{1}{2}$  =  $\frac{1}{2}$  $\blacksquare$  $\frac{1}{2} \frac{1}{2} \sum_{n=1}^{\infty} \frac{1}{n} \frac{1}{n} \frac{1}{$ The Market Click of the Market Click of the Market Click of the Market Click of the Market Click of the Market<br>The Click of the Market Click of the Market Click of the Market Click of the Market Click of the Market Click<br>T أمتعت - - - - - haile.  $\overline{\mathbf{a}}$ āās ---흚 Faires<br>Foremants<br>Chemiants  $\cdot$  – – .<br>2990 īā  $\frac{20}{2}$  - - - $- - \overline{\mathbf{p}}$  $5\,\mathrm{m}$ . . . . . . . . **Salestine** CO **Capter (Capterials)**<br>Topic (Terra Rentabilidad por Producción  $758$  $\overline{2}$ **Rentabilidad Elobal** 2.2% 9,4% **Greatments**  $1.0\%$  $128\,$ p.ms 40.1% Rentabilidad Pirtal

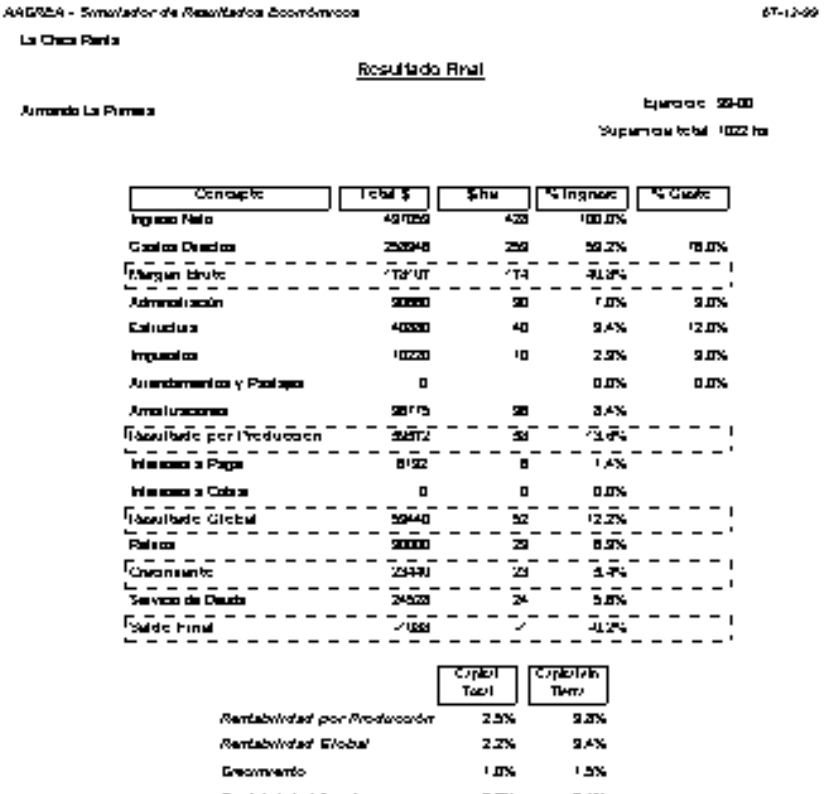

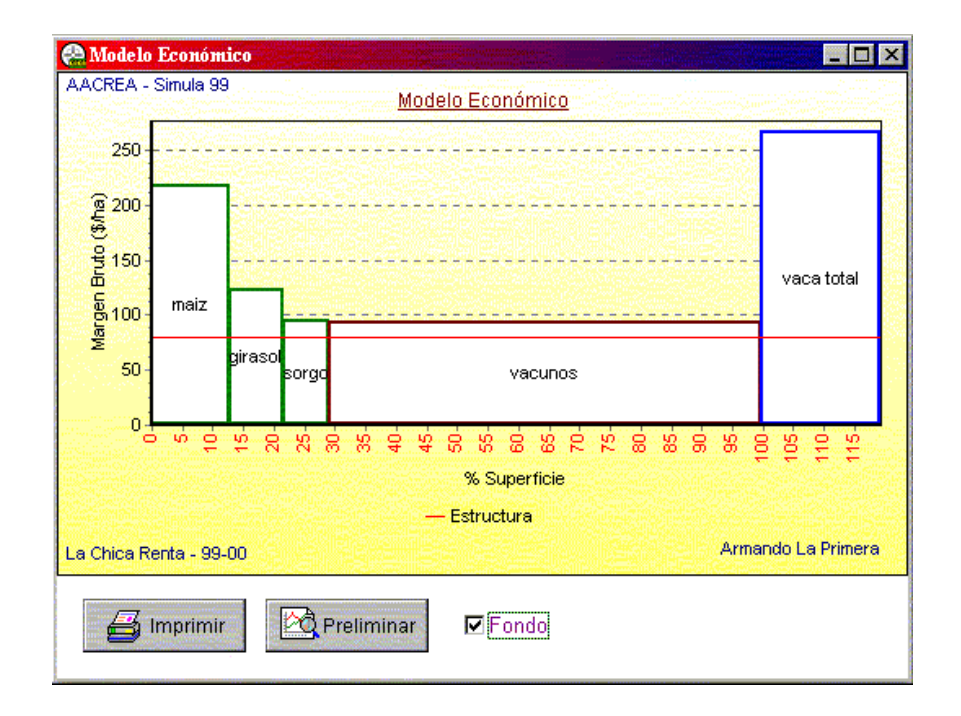

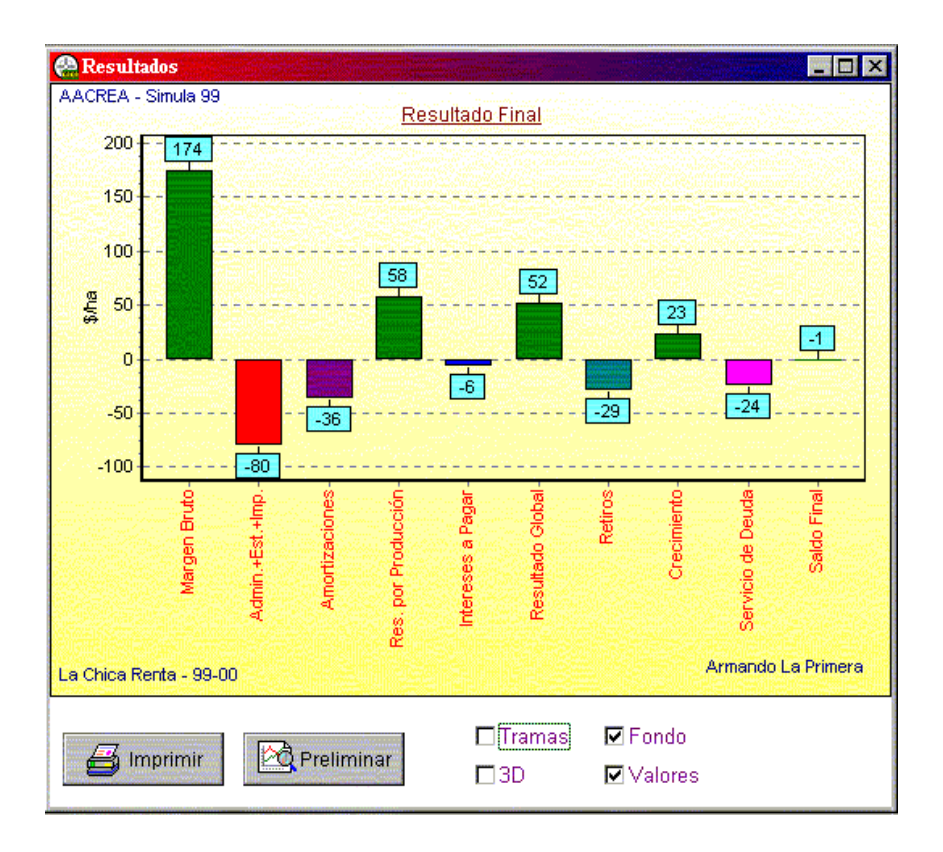

# **Archivo en Diskette**

Esta opción sirve para grabar y recuperar copias de los datos del programa en diskettes o el disco rígido

Seleccione la operación (Guardar o Recuperar) y presione el botón Aceptar.

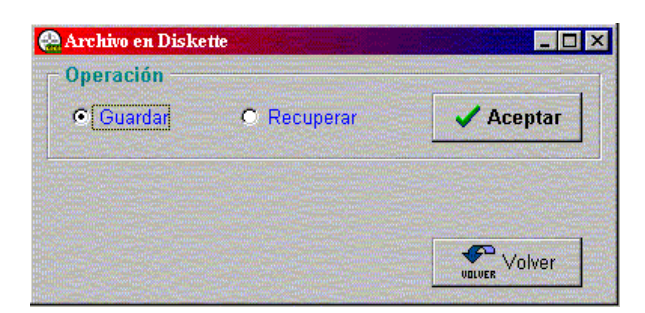

**Guardar**: graba en diskette o en cualquier lugar del disco rígido una copia de los datos actuales. Seleccione el disco o diskette, el directorio e ingrese el nombre que desea para el archivo a grabar.

**Recuperar**: recupera los datos de un archivo grabado con la opción anterior y los dispone para su uso en el programa.

Los archivos del programa tienen extensión **.sim** (por ejemplo, datos.sim). Mediante estas operaciones se pueden hacer copias de seguridad y trasladar los datos a otras computadoras.

```
AACREA – Area de Economía – 1999 10
```
**Atención**: la operación Recuperar reemplaza en forma completa los datos actuales del programa. Asegúrese de tener una copia si no desea perderlos.

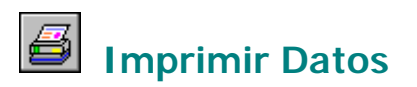

Con este botón se imprimen los datos que uno tiene en pantalla.

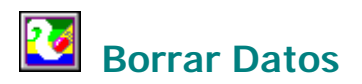

Con esta operación elimina TODOS los datos del modelo actual.

Se presenta la siguiente pantalla, preguntando si usted esta seguro que desea borrar dicha información.

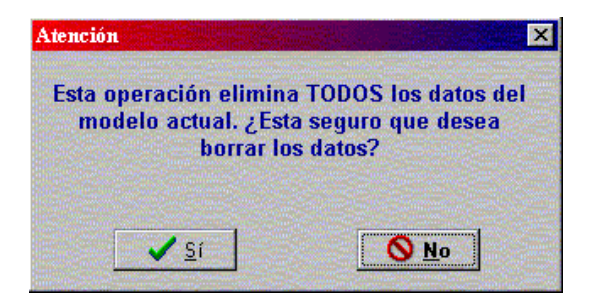

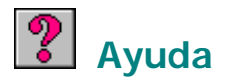

Esta es la función de ayuda, a la cual uno puede acceder desde cualquier lugar del programa, brindando una breve explicación de la pantalla en la cual uno se encuentra.

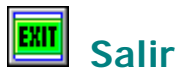

Esta función, al ejecutarla sale automáticamente del programa, no pregunta si desea guardar los datos antes de salir, como lo hacen los programas Word o Excel, debido a que en la carga de datos, estos se van grabando automáticamente durante la carga de los mismos.

Una aclaración importante es advertir que los datos anteriormente cargados para una simulación, deben ser grabados en un diskette si se desean preservar, de no hacerlo, los datos nuevos se superponen a los viejos.

### **Uso de las teclas en formularios**

Las pantallas tipo formularios son aquellas que presentan recuadros independientes para el ingreso de datos. Las acciones de las teclas son:

**Enter**: Confirma el dato ingresado y pasa a la siguiente casilla.

**F9**: Acceso a la Calculadora. Sólo funciona en los datos numéricos.

**F1**: Acceso a la Ayuda.

### **Uso de las teclas en planillas**

Las pantallas tipo planillas son aquellas que presentan un formato de líneas y columnas para el ingreso de datos. Las acciones de las teclas son:

**Enter**: Confirma el dato ingresado y pasa a la siguiente columna.

**Escape (Esc)**: cancela la modificación o el ingreso de datos (mientras no han sido aceptados con Enter).

**Cursores**: Desplazamiento por la planilla. En la última línea, si se presiona el cursor abajo se agrega un nuevo registro.

**Insertar (Insert)**: Agrega un nuevo registro.

**Suprimir (Delete)**: Borra el registro actual. Esta acción no se puede deshacer.

**F2**: Modificación del dato actual.

**F9**: Acceso a la Calculadora. Sólo funciona en los datos numéricos.

**F1**: Acceso a la Ayuda.

En la columna gris de la izquierda de la planilla aparecen unos símbolos que indican el estado de carga de los datos:

- Línea actual con todos los datos aceptados.
- \* Línea nueva recién agregada. Para confirmarla hay que pulsar Enter.
- ][ Dato en modificación. Enter confirma, Escape vuelve al valor anterior.